# QUICK START

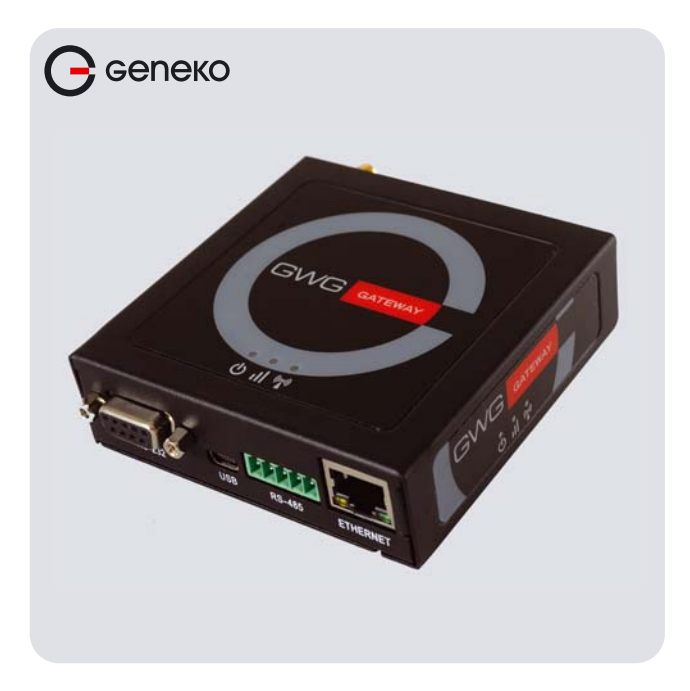

GWG Gateway GWG-30, GWG-40

#### WHAT'S IN THE BOX:

1. GWG Gateway

2. Power supply cord (AC/DC adapter - optional)

3. Antenna GSM/UMTS (850/900/1800/1900/2100MHz)

## PORTS & CONNECTORS

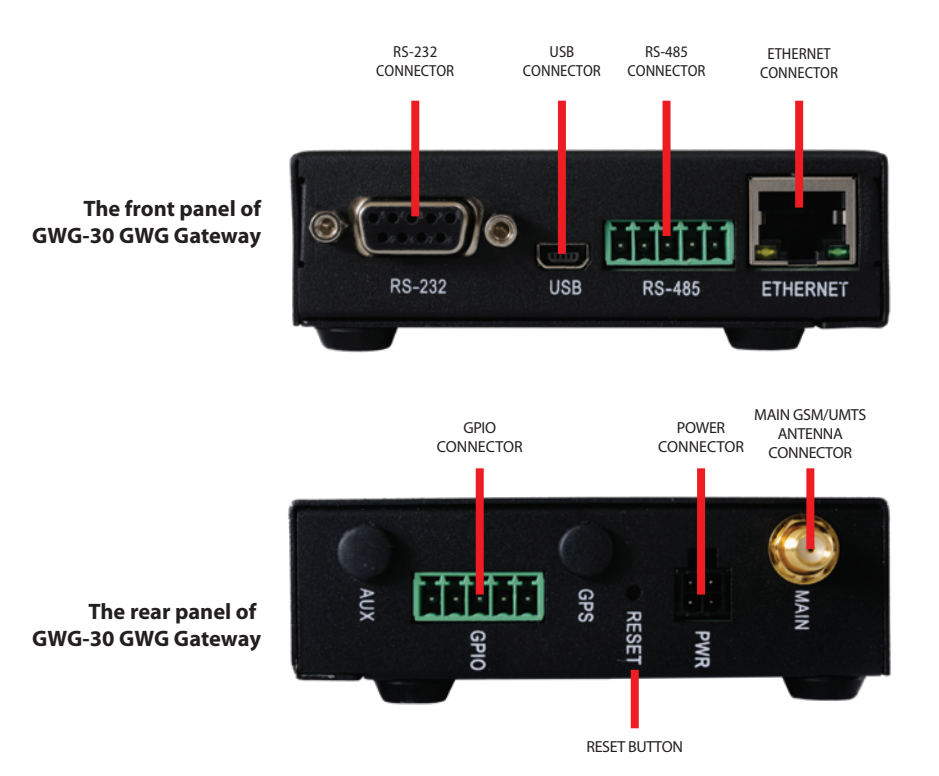

*3*

# INSERTING SIM CARD

Warning: do not insert or eject SIM card while the GWG Gateway is powered on. Make sure to disconnect the GWG Gateway from AC/DC adapter before inserting or ejecting SIM card.

- \* Use a screwdriver to remove the cover from the back of the GWG Gateway
- \* UNLOCK SIM card holder
- \* Lift the SIM card HOLDER and put SIM card in it
- \* LOCK SIM card holder
- \* Put the cover back and use screwdriver PH1 type to tighten the screw

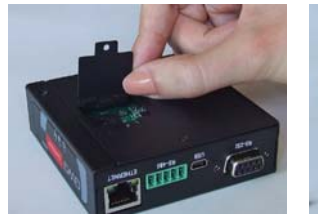

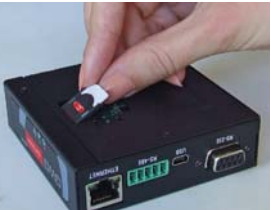

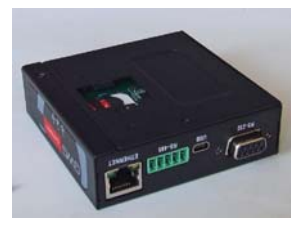

# CONNECTING GWG GATEWAY

- \* Connect antenna to the GWG Gateway. Make sure to tighten antenna in order not to be loose causing signal disruption.
- \* Plug AC/DC adapter cable into POWER CONNECTOR on the GWG Gateway.

RED wire - POWER (9-36VDC); BLACK wire - GROUND; GREEN wire - GPIO output; WHITE wire - IGNITION; All wires must be isolated

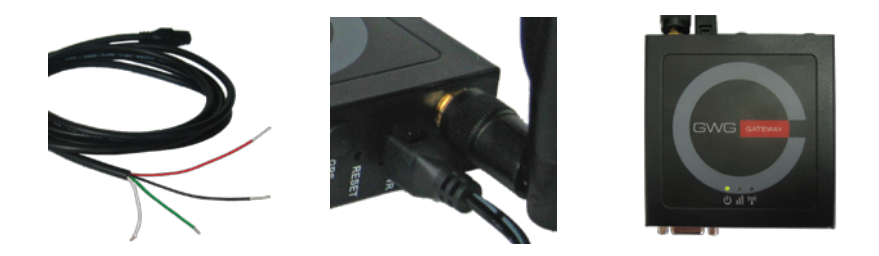

- \* Green POWER indicator will turn on.
- \* Wait approximately 52 seconds for the GWG Gateway to become fully operational.
- \* Plug one side of ETHERNET CABLE to ETHERNET CONNECTOR on the GWG Gateway.
- \* Plug other side of ETHERNET CABLE to Ethernet port on the computer.

# ADMINISTRATION WEB PAGE

Add network 192.168.1.0/24 to the interface on your PC

- \* Optional: Ping 192.168.1.1 to check if the GWG Gateway is reachable
- \* Open your Web browser (e.g. Firefox, Chrome, Safari, Opera, or Internet Explorer) and enter the following address: http://192.168.1.1
- \* When prompted for your login credentials, use "admin" (without quotation marks) for both username and password.
- \* After logging in you should be able to see administration web page, which allows you to easily setup the GWG Gateway.

# QUICK SETUP

- \* Once logged in to administration web page, click on SETTINGS > MOBILE SETTINGS link from the menu on the left side of the screen.
- \* If SIM card is present, ENABLED check box will be checked. Otherwise, you need to insert SIM card as explained in "Inserting SIM cards" chapter.
- \* Your GSM operator should provide you with PROVIDER, USERNAME (optional), PASSWORD (optional), APN and PIN (optional) information. Make sure you enter this into corresponding fields, and then click on SAVE button.
- \* Flashing red NETWORK indicator will turn on.
- \* After a few minutes when the GWG Gateway is connected, connection status will be accomplished.
- \* Green NETWORK indicator will turn on.
- \* Click on SETTINGS > ETHERNET SETTINGS > LAN PORTS link from the menu on the left side of the screen
- \* Set IP Address and Subnet Mask and click on SAVE button
- \* Add a new network to the interface on your PC
- \* Ping new IP address
- \* When the GWG Gateway is accessible, insert new IP address in a Web browser
- \* Click on MAINTENANCE > DATE/TIME SETTINGS link from the menu on the left side of the screen.
- \* Click on SYNC CLOCK button. The GWG Gateway will sync DATE and TIME fields with your computer's current date and time. Now click on SAVE button.

## TURN LOGGING ON

When troubleshooting GWG Gateway make sure logs are turned on and log size is set to 512 KB or 1 MB.

You should send logs to Geneko when submitting support request.

- \* Click on MANAGEMENT > LOGS link from the menu on the left side of the screen.
- \* Click on LOCAL SYSLOG radio button, and then click on SAVE button.
- \* Set appropriate log size and click on SAVE button.
- \* Log is now available for download from GWG Gateway to your computer when you click on EXPORT LOG button.

#### Official web site: **https://www.geneko.rs** Register on web site for support.

GENEKO is the registered trademark of GENEKO Company. © 2015 GENEKO Co. All rights reserved.